**در ادامه ثبت فاکتور خرید به نحوه ویرایش و ذخیره هزینه هاو نحوه مشاهده سند اتوماتیک فاکتور می پردازیم** . **جهت ویرایش هزینه های مربوطه روی ردیف مربوط به آن هزینه کلیک کرده و سپس روی گزینه ویرایش کلیک کنید و یا از کلید 2F استفاده کنید.**

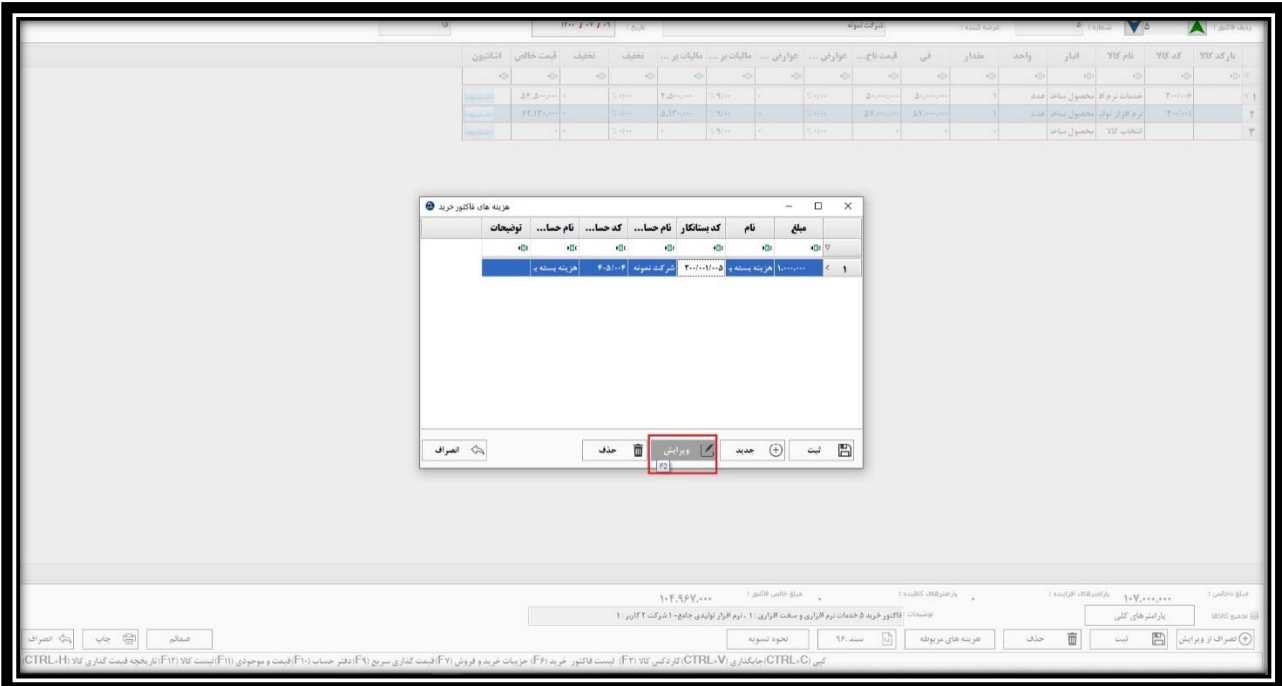

#### **همچنین جهت حذف یک هزینه، در ردیف مربوطه روی گزینه حذف کلیک نمایید یا کلید های D + Ctrl را فشار دهید.**

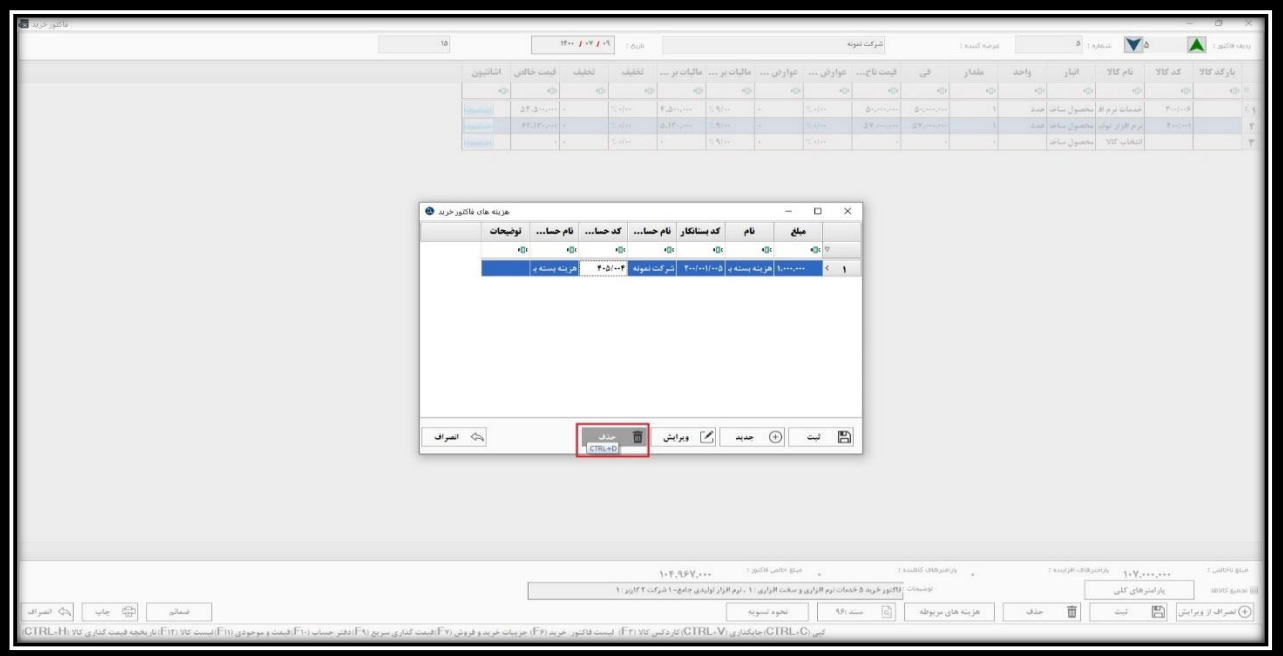

**در نهایت با استفاده از گزینه ثبت و یا فشردن کلید های S + Ctrl، هزینه های مربوطه ذخیره و نیز در سند حسابداری مربوط به این فاکتور خرید لحاظ می گردد.**

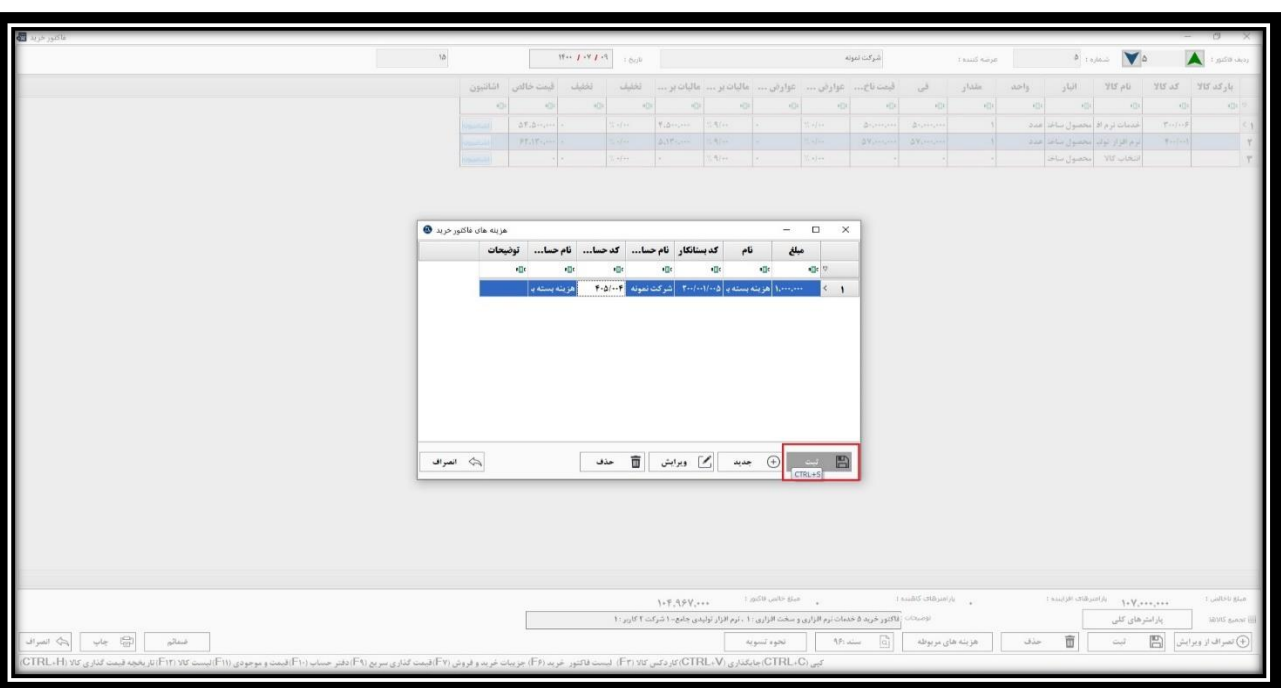

• **ضمائم**

**جهت ضمیمه کردن یک فایل به فاکتور خرید کاربرد دارد. به عنوان مثال اگر بابت فاکتور چکی صادر شده باشد، می توانید اسکن چک را از مسیر ذخیره آن در سیستم انتخاب و به فاکتور مورد نظر ضمیمه کنید. با کلیک روی گزینه ضمائم و یا فشردن کلید های Z + Ctrl، این بخش قابل استفاده است.**

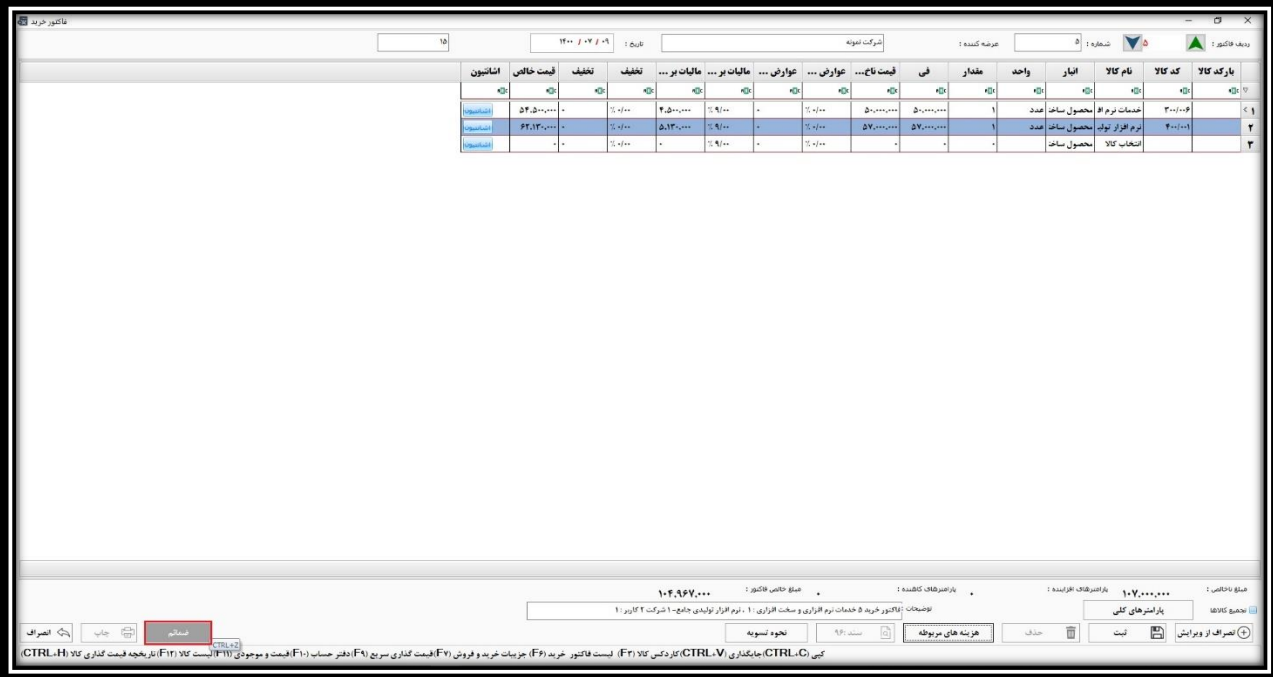

**در نهایت، با کلیک بر روی گزینه ثبت یا فشردن کلید های S + Ctrl، فاکتور خرید مورد نظر ذخیره می شود.**

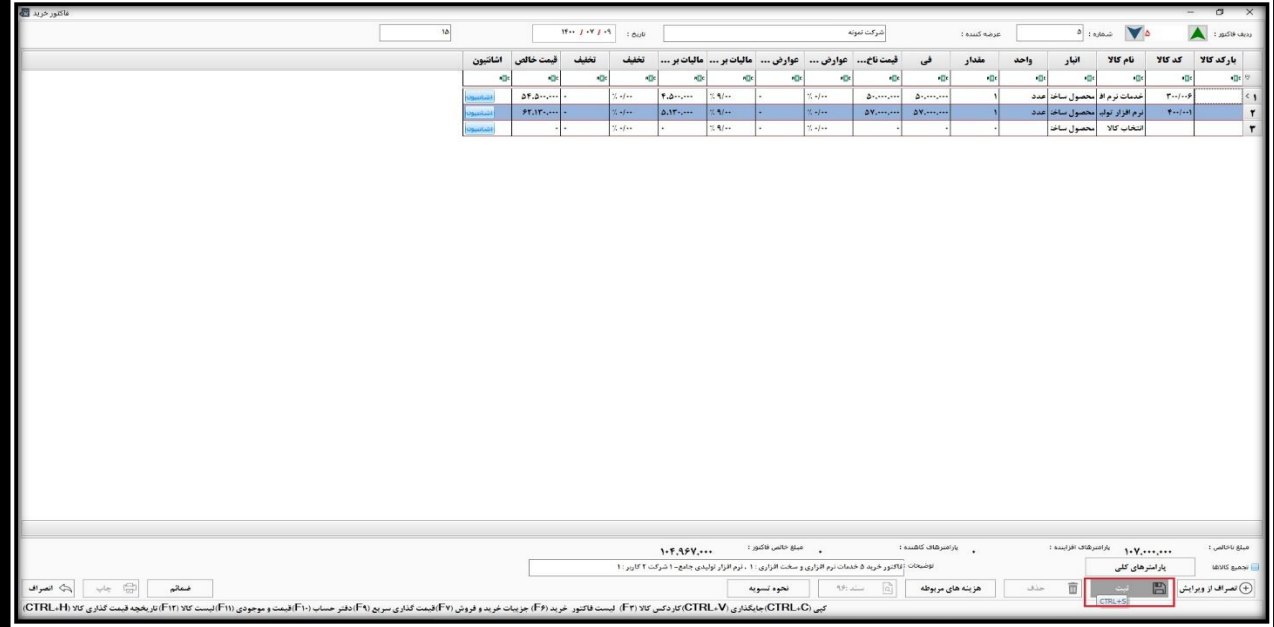

**الزم به ذکر است که پس از ثبت فاکتور خرید، سند حسابداری آن همراه با کلیه پارامتر های اعمال شده از جمله هزینه های مربوطه، تخفیف و مالیات، به صورت اتوماتیک توسط نرم افزار صادر می شود.** 

**و در بخش پایین فاکتور، با کلیک روی گزینه ی » سند شماره ... « یا فشردن کلیدهای 3F + Ctrl سند حسابداری آن فاکتور قابل مشاهده خواهد بود.** 

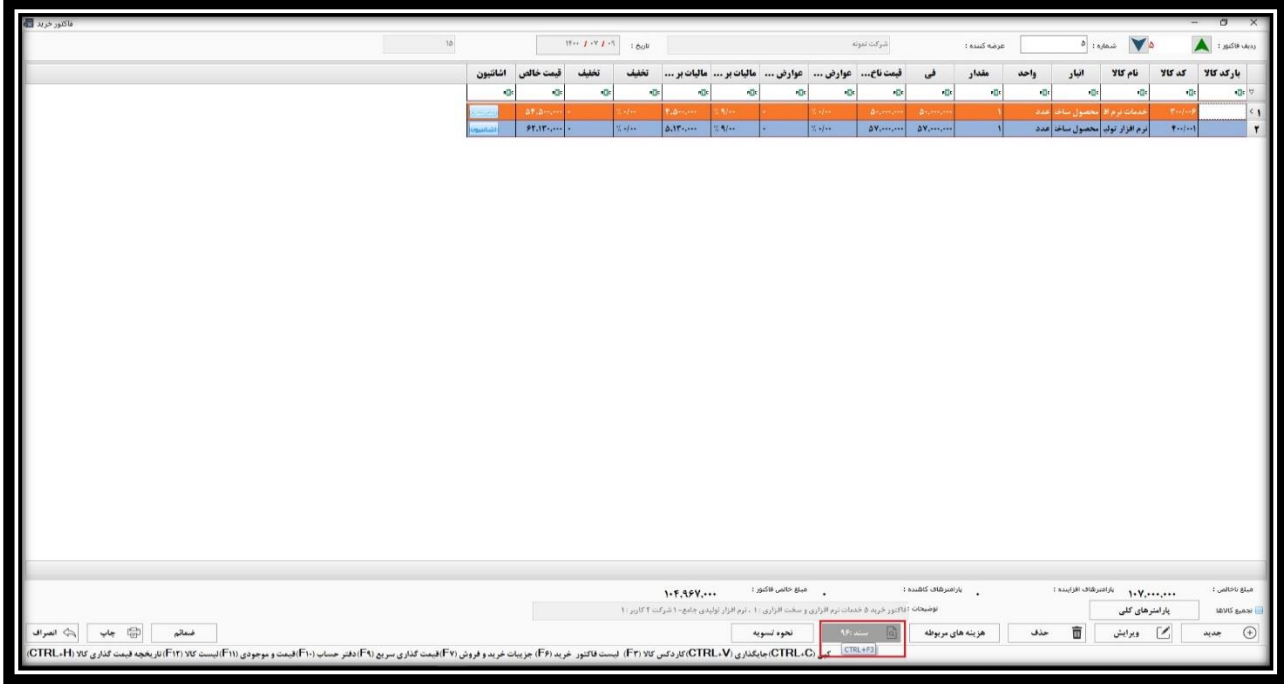

**همانطور که در شکل زیر مشخص است، پارامترهای تخفیف، هزینه بسته بندی و مالیات هم در سند مورد نظر درج شده اند.** 

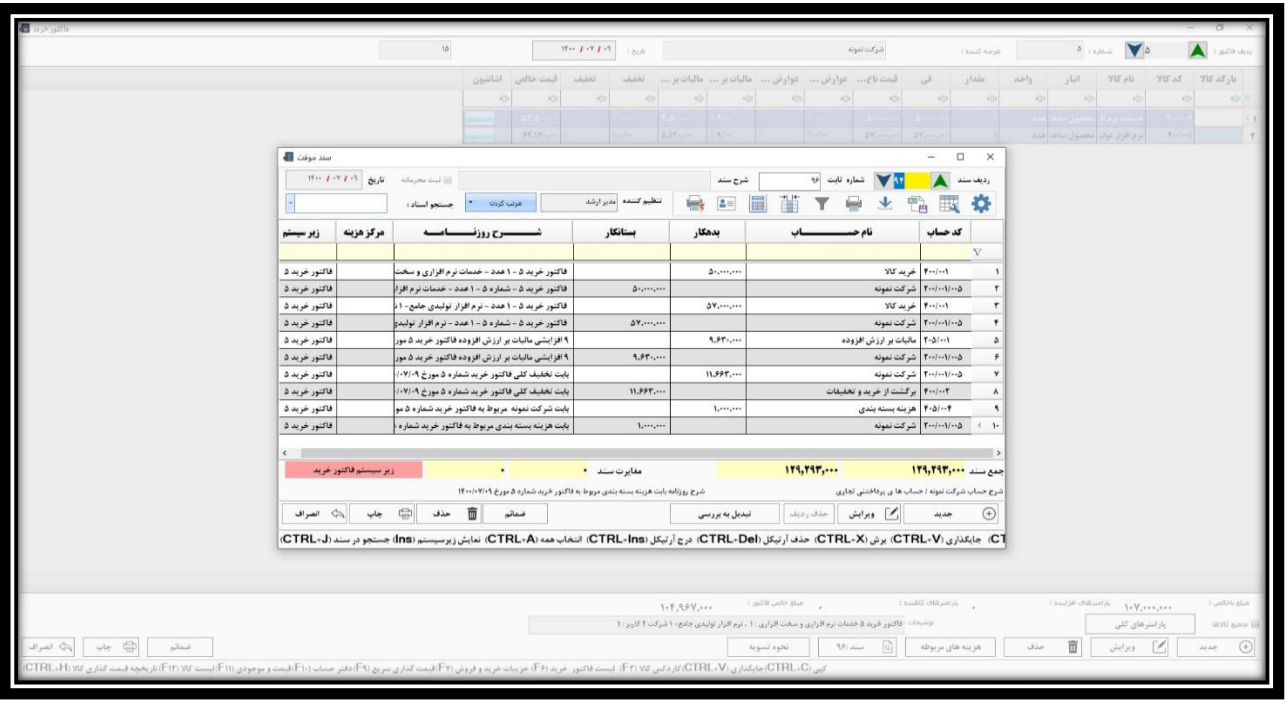